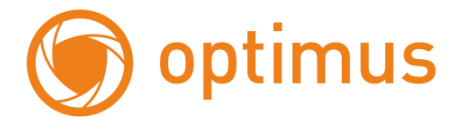

# **Цифровые Сетевые Видеорегистраторы**

**Краткое руководство пользователя**

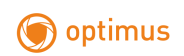

# Оглавление

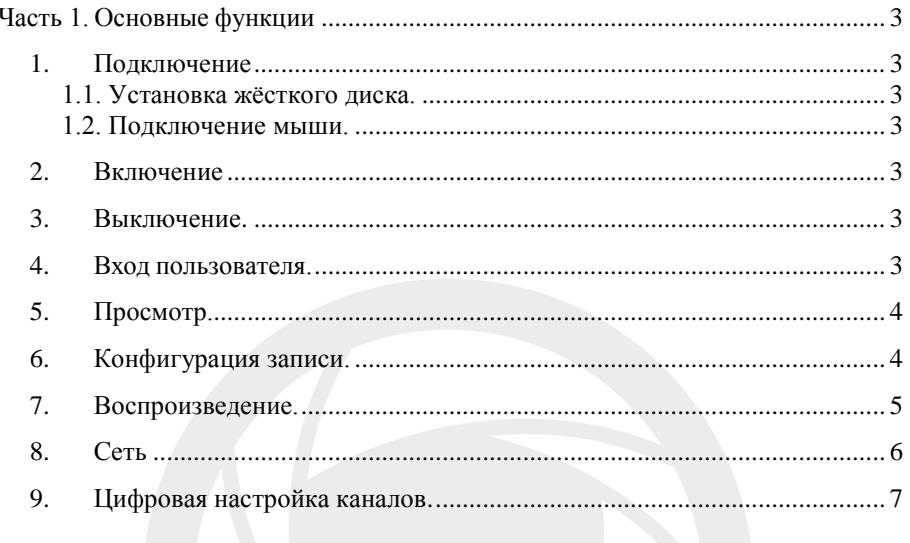

<span id="page-1-0"></span>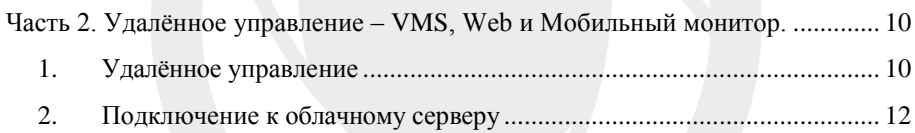

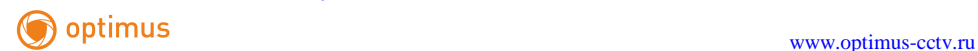

# **Часть 1. Основные функции**

#### <span id="page-2-1"></span><span id="page-2-0"></span>**1. Подключение**

#### **1.1. Установка жёсткого диска.**

Перед подключением устройства, установите в него жёсткий диск. В зависимости от модели, в устройство может быть установлено от 1 до 4 жёстких дисков.

<span id="page-2-2"></span>**Примечание:** устройство может нормально работать без жёсткого диска, но без записи и воспроизведения видео.

#### **1.2. Подключение мыши.**

<span id="page-2-3"></span>Устройство имеет два USB разъема, которые могут использоваться для подключения мыши, Flash-носителя, Wi-Fi или 3G модема.

#### **2. Включение**

Подключите устройство к питающей сети, включите выключатель на задней панели. Загорится индикатор, NVR включится и подаст звуковой сигнал. Устройство запустится в многооконном режиме.

**Примечание:** при перезапуске NVR после нештатного выключения, NVR запустится в том режиме, в котором он был до отключения.

<span id="page-2-4"></span>**Меню рабочего стола** вызывается нажатием правой кнопки мыши.

#### **3. Выключение.**

Существуют два способа выключения: **«мягкое»** и **«жёсткое»**.

**«Мягкое»** - войдите в **Главное меню – Выход - Выключение**.

**«Жёсткое»** - выключателем на задней панели или отключением от питающей сети.

**Примечание:** настройки конфигурации должны быть сохранены перед заменой батарейки на материнской плате.

#### **4. Вход пользователя.**

<span id="page-2-5"></span>После запуска NVR, пользователь должен войти в систему, и система предоставит пользователю права, в соответствии с его полномочиями. Есть две пользовательские настройки: «Администратор» (Admin) и «Пользователь» (User), на который не установлены пароли. «Админ» - суперпользователь, «Пользователь» - пользователь с правами просмотра и воспроизведения. Пользователь может изменить их пароли, но не может изменить их полномочия.

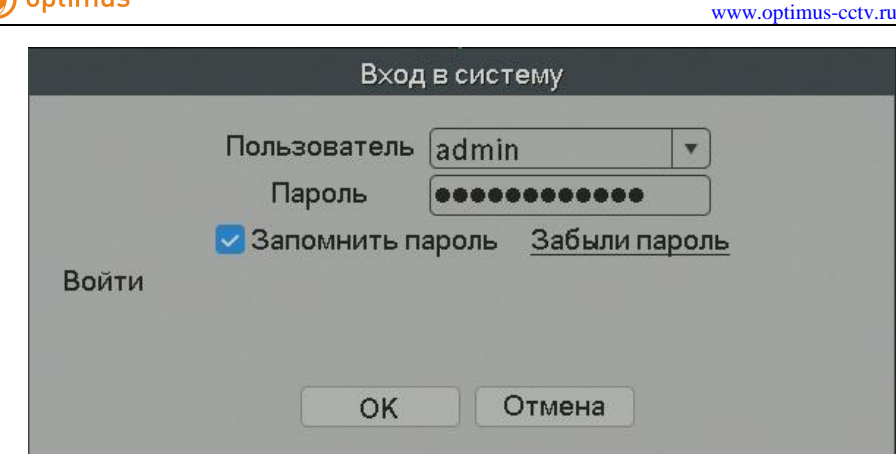

Рисунок 1.1. Вход в систему.

Защита паролем: если пароль неправильно введён 3 раза подряд, срабатывает тревога. Если пароль неправильно введён 5 раз подряд, учётная запись блокируется. Разблокировать учётную запись можно перезагрузкой или она автоматически разблокируется через 30 мин.

# **5. Просмотр.**

<span id="page-3-0"></span>В каждом окне канала показаны дата, время, название канала и значки информации.

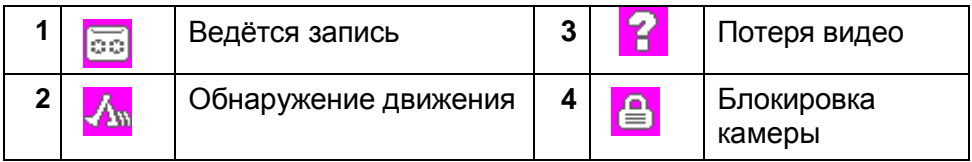

Таблица 1.1 Значки информации.

# **6. Конфигурация записи.**

<span id="page-3-1"></span>Установите параметры записи по каналам. Вход в меню настроек: **Главное меню - Настройка записи.** Заводская установка – круглосуточная запись по всем каналам. **Примечание:** должен быть установлен хотя бы один жёсткий диск для чтения и записи. **Канал.** Задайте номер канала или выберите **Все** для настройки всех каналов.

**Резервирование.** Выберите для записи и резервного копирования записей канала на двух жёстких дисках. Один диск для чтения/записи, второй – для резервного копирования. **Длина.** Задайте длину видеофайла. По умолчанию – 60 мин.

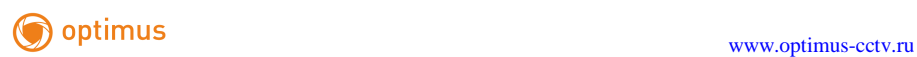

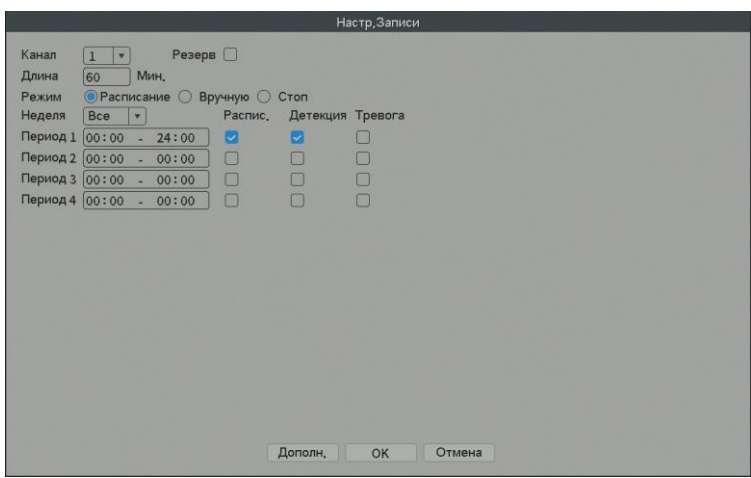

Рисунок 1.2. Конфигурация записи.

**Режим.** Выберите режим записи: **по расписанию, вручную, стоп.**

**Расписание.** Запись согласно заданному типу (по расписанию, по обнаружению движения или тревоге).

**Вручную.** Нажмите кнопку, и соответствующий канал будет записываться вне зависимости от его состояния.

**Стоп.** Нажмите кнопку "Стоп", и выбранный канал перестанет записываться вне зависимости от его состояния.

**Период.** Время, когда включена запись. Запись будет происходить только в указанный промежуток времени.

Тип записи: **Расписание, Детекция (движения)**, **Тревога.**

**Расписание(Расп.)**: Обычная запись в указанное время. Тип видеофайла "R".

**По детектору движения** : Приводится в действие "обнаружение движения", "маскировка камеры " или "потеря видео". Если указанная выше тревога задана в качестве начала записи, включается состояние "запись-обнаружение". Тип видеофайла "М".

<span id="page-4-0"></span>**Тревога**: Приводится в действие внешним сигналом тревоги в указанное время. Если указанная выше тревога задана в качестве начала записи, включается состояние "записьобнаружение". Тип видеофайла "А".

#### **7. Воспроизведение.**

Есть два способа входа в режим **Воспроизведения.**

- 1. Через диалоговое меню по нажатию правой клавишей мыши.
- 2. **Главное меню – Воспроизведение.**

**Примечание:** Жесткий диск для хранения видеозаписей должен находиться в состоянии **«только чтение»** или «**чтение и запись»**

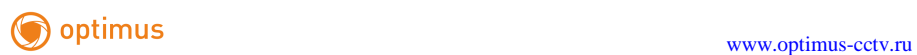

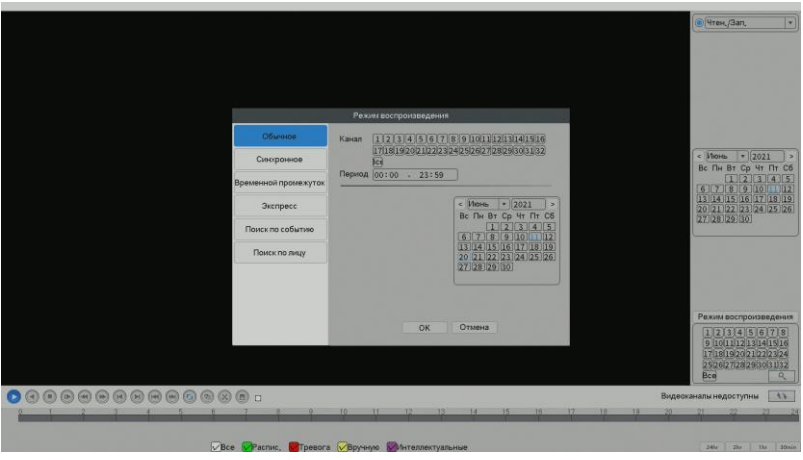

Рисунок 1.3. Воспроизведение.

#### **8. Сеть**

<span id="page-5-0"></span>Вход в настройки сети **Главное меню – Сеть.**

**Сетевая карта.** Вы можете выбрать проводную карту.

**Включить DHCP.** Получить IP-адрес автоматически, если в вашей сети есть устройство с активной службой DHCP, которая корректно настроена!

**IP-адрес**. Задать IP-адрес. По умолчанию: 192.168.1.10.

**Маска подсети.** По умолчанию: 255.255.255.0.

**Шлюз.** По умолчанию: 192.168.1.1.

#### **DNS. После задания адреса следует перезагрузить устройство.**

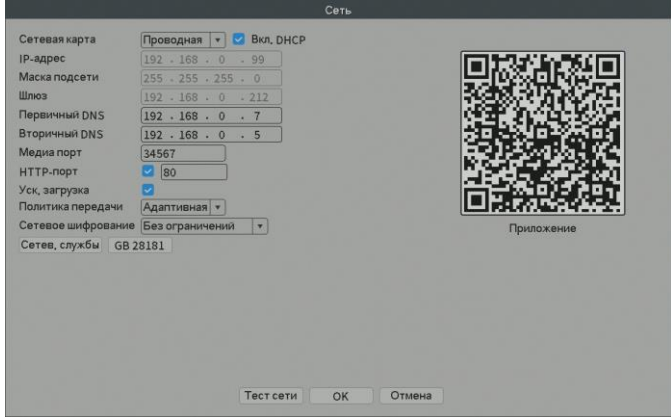

Рисунок 1.4. Настройка сети. **Медиапорт.** По умолчанию: 34567.

**Properties and the contract of the contract of the contract of the contract of the contract of the contract of the contract of the contract of the contract of the contract of the contract of the contract of the contract o** 

**HTTP-порт.** По умолчанию: 80.

**Уск. Загрузка**. Загрузка на высокой скорости.

**Политика передачи**. Имеется три стратегии: самоадаптация, качество изображения, скорость. Кодированный поток корректируется согласно настройке. Самоадаптация является компромиссом между качеством и скоростью. Скорость и самоадаптация активны только при включенном дополнительном потоке. В противном случае упор делается на качество.

#### **9. Цифровая настройка каналов.**

<span id="page-6-0"></span>В данном меню производится настройка подключения IP камер.

<sup>К</sup> цифровому управлению относятся: цифровой канал, состояние канала и режим канала.

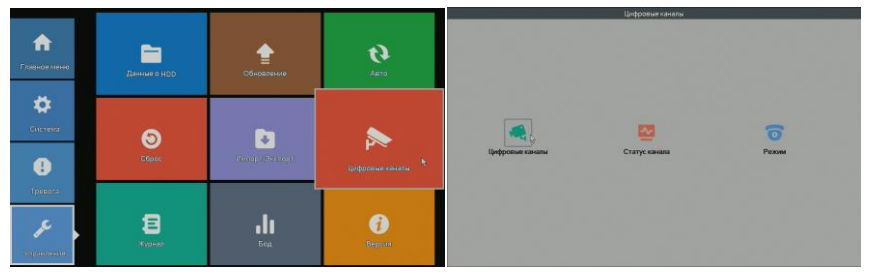

**Режим:** выбор конфигурации устройства. Выберите в таблице желаемую конфигурацию и нажмите **ОК.**

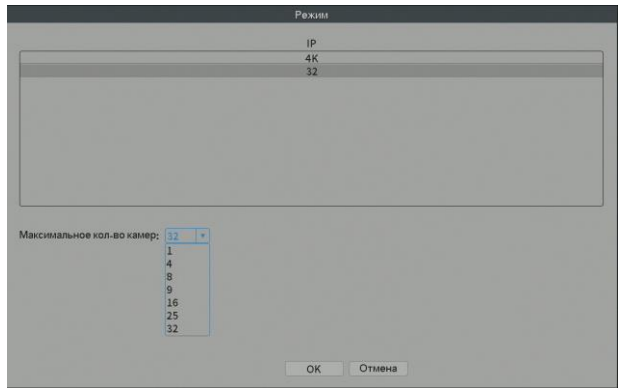

После перезагрузки устройство начнёт работать в новой конфигурации.

Примечание: в различных моделях имеются различные режимы.

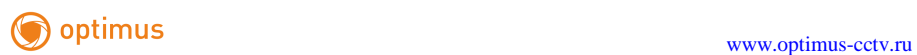

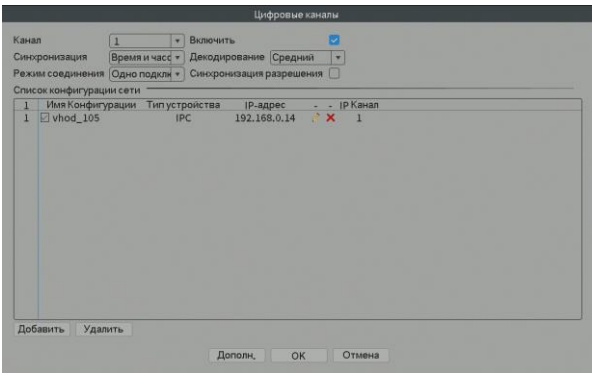

**Канал.** Выбрать номер канала.

**Включить**. Включение доступа к настройкам выбранного канала.

**Синхронизация (времени)**. При включении, время канала и устройства одинаковое. **Режим соединения.** Доступно одно или несколько подключений. В режиме нескольких подключений (**Multi-Link**) допускается подключение к нескольким устройствам, которые будут отображаться по очереди. Можно задать интервал между переключениями, не менее 10с. По умолчанию для 1 устройства используйте режим соединения «одно подключение».

**Удалить**. Если вы хотите изменить устройство, выберите существующее устройство и удалите его.

#### **Декодирование**. **По умолчанию необходимо выбирать поток «Средний»**

**Добавить**. При нажатии на кнопку появится страница для добавления нового устройства

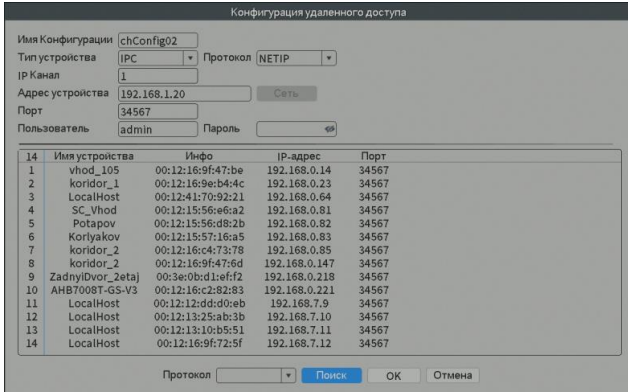

**Имя Конфигурации.** Устройство имеет имя по умолчанию, вы можете изменить его, если требуется.

**Proprimus-cctv.ru** *xww.optimus-cctv.ru* 

**Тип устройства.** Выбор типа устройства: IPC, DVR, HVR, по умолчанию - IPC.

 **Протокол.** Выбор протокола в зависимости от модели камеры **(NETIP для камер серии Optimus IP-E / ONVIF для камер серии IP-P или сторонних производителей)**.

 **IP Канал.** По умолчанию всегда номер 1, в данном окне задается номер потока для подключения камеры

**Адрес устройства.** IP-адрес устройства

 **Порт.** По умолчанию порт 34567 для NETIP. При подключении ONVIF камеры, требуется указать порт ONVIF заявленный производителем.

**Имя пользователя.** По умолчанию: **admin**.

**Пароль.** Ввод пароля для доступа к удалённому устройству.

 Примечание: **кликните** Поиск **для поиска в сети всех совместимых устройств, потом выберите нужное устройство двойным нажатием левой клавиши мыши.**

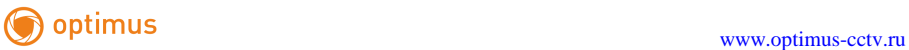

# <span id="page-9-0"></span>**Часть 2. Удалённое управление – VMS, Web и Мобильный монитор.**

# <span id="page-9-1"></span>**1. Удалённое управление**

Удалённый просмотр и управление могут осуществляться через «Облачный сервер», либо через локальную сеть.

После подключения к сети, пользователи могут удалённо подключаться к регистратору тремя способами: через программу работы с многими удалёнными устройствами **Optimus Connect** (**VMS**), через обычный **Web-браузер и** мобильное приложение **Optimus Connect**

# **1.1 VMS**

**VMS** - программа для профессиональной работы с многими удалёнными AHDR, NVR .

**1.** Установите на компьютер программу VMS с нашего FTP-сервера: <http://file.sec-e.ru/> следуя указаниям программы установки.

**2.** После запуска программы войдите в меню: **Диспетчер устройств,** выберите устройство из списка или добавьте его вручную.

- $B\otimes\Omega\oplus\mathcal{U}\times$  $\overline{\mathbf{B}}$  rev 92 168 10.35 **FIGHT**
- **3.** Повторите п.(2) для всех подключаемых устройств.

Рисунок 2.1.Окно программы CMS.

# **1.2 Web-интерфейс.**

Web-интерфейс можно использовать только с **Internet Explorer не ниже 9 версии.** Введите

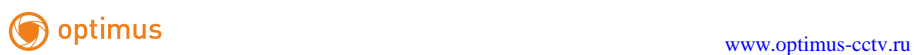

в адресную строку браузера адрес устройства, откроется окно подключения к устройству:

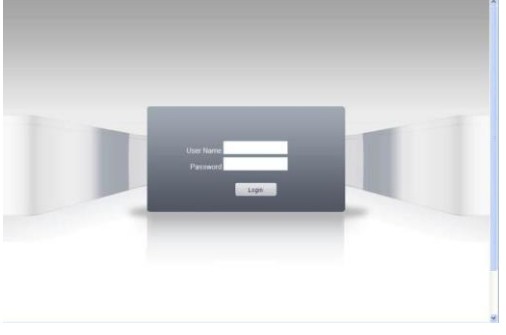

Рисунок 2.2.Подключение.

Введите логин и пароль. По умолчанию логин: **admin**, пароль отсутствует. **Примечание:** в случае, если браузер блокирует загрузку изображений, войдите в настройки браузера: **Сервис – Свойства обозревателя – Безопасность.** Для Windows 7/8/10, добавьте адрес устройства в список: **Надёжные узлы.** В окне **Уровень безопасности для этой зоны** нажмите **Другой,** разрешите загрузку ActiveX. Перезапустите браузер.

#### **1.3 Мобильное приложение.**

Установите на мобильный телефон программное обеспечение **Optimus Connect** :

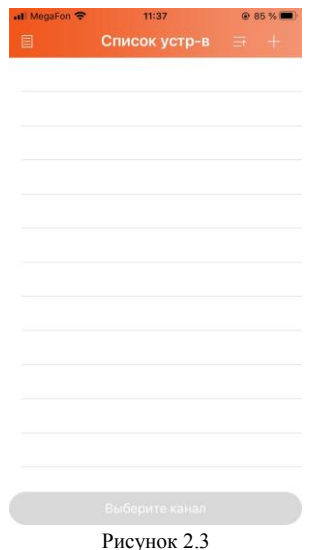

Нажмите «+» в верхнем правом углу списка устройств**,** введите имя устройства (любое на ваш выбор), IP адрес или cloud id (серийный номер) устройства, имя пользователя, пароль, номер порта (34567 по умолчанию).

После того, как устройство добавлено, кликните "да". Выберите канал, который хотите

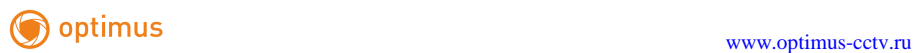

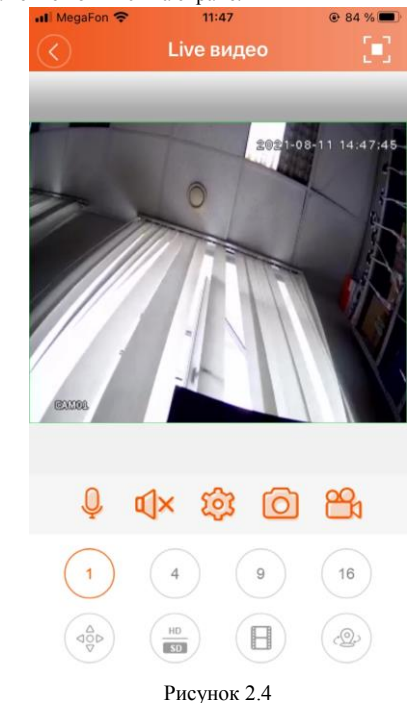

просматривать, изображение появится на экране.<br>11:47

**Примечание:** Для локального просмотра по сети Wi-Fi регистратор и мобильное устройство нужно подключить к одному роутеру и тому же сегменту сети.

Подробная инструкция всегда доступна на нашем сайте optimus-cctv.ru по наименованию вашего оборудования.

# <span id="page-11-0"></span>**2. Подключение к облачному серверу**

На примере подключения через цуи-интерфейс. Зайдите на сайт http://connect.optimuscctv.com, вы увидите показанную ниже страницу, на ней имеется два режима подключения: **by user** (как пользователь) и **by device** (как устройство), вы можете войти в систему согласно своим предпочтениям.

**\*Примечание:** чтобы войти "как пользователь", необходимо зарегистрироваться. **Вход «как пользователь» (by user).**

**2.2.1** Зарегистрировавшись на сайте http://connect.optimus-cctv.com, введите имя пользователя и пароль.

**2.2.2** После авторизации можно **Добавить устройство,** введя **Серийный номер (серийный номер находится в меню регистратора «Главное меню – Управление –**

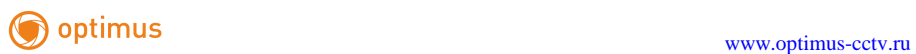

### **Версия – Серийный номер»)** и **Имя устройства.**

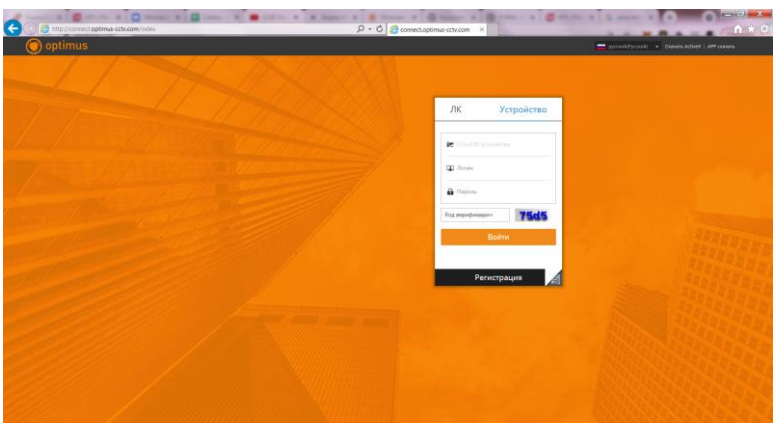

Рисунок 1.6.

**2.2.3**Войдя в "**Мои устройства**", дважды кликните на имя устройства, и можно увидеть изображение с выбранного устройства на мониторе.

#### **Вход «как устройство» (by device).**

**2.2.4** На сайте connect.optimus-cctv.com выберите «как устройство», введите серийный номер устройства

#### («**Главное меню – Управление – Версия – Серийный номер»).**

**2.2.5** Облачный сервер соединится с указанным устройством.

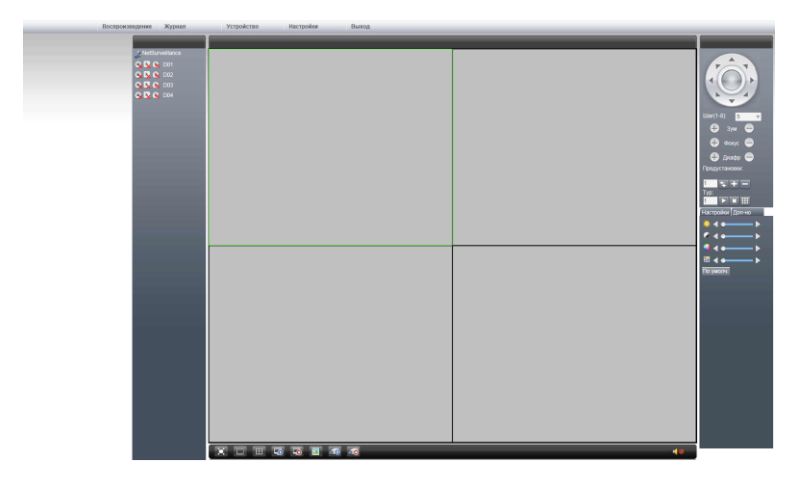

Рисунок 1.8

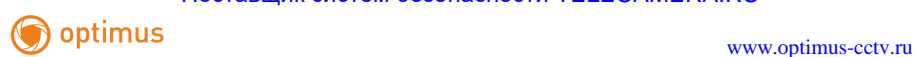